# **brother.**

Configurar<br>o Aparelho o Aparelho

**Antes de usar o aparelho, tem de configurar o hardware e instalar o software. Leia este "Guia de Configuração Rápida" para os procedimentos de configuração correcta e as instruções de instalação.**

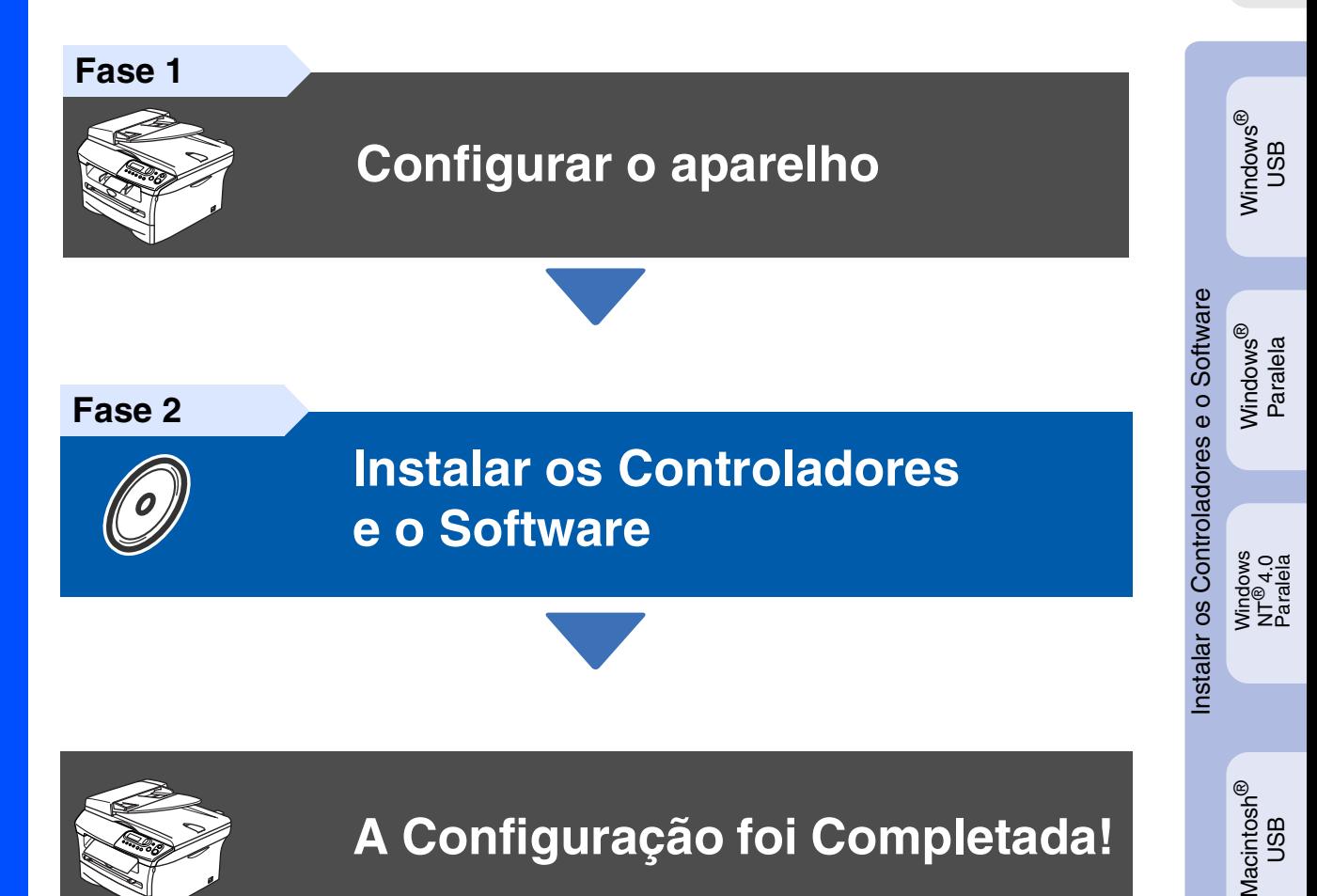

Guarde este "Guia de Configuração Rápida" e o CD-ROM fornecido num local acessível para consulta rápida e fácil em qualquer altura.

# **Medidas de Segurança**

# **Como Usar o Aparelho em Segurança**

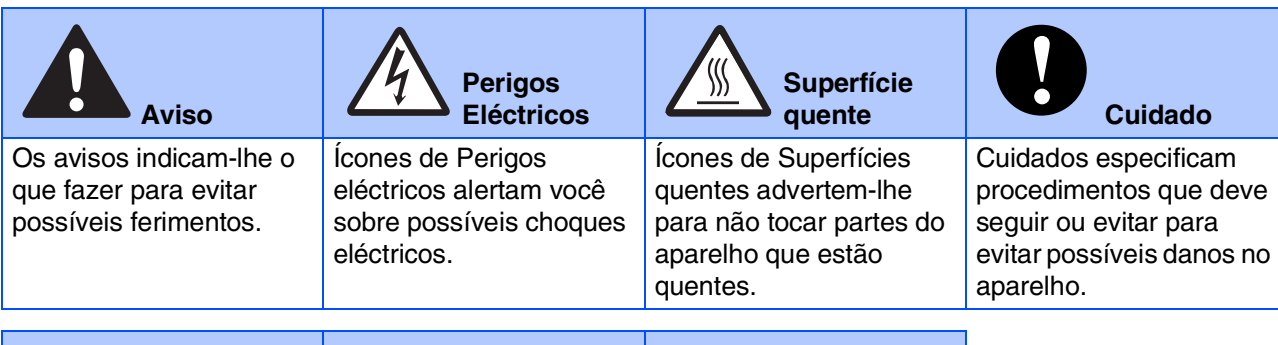

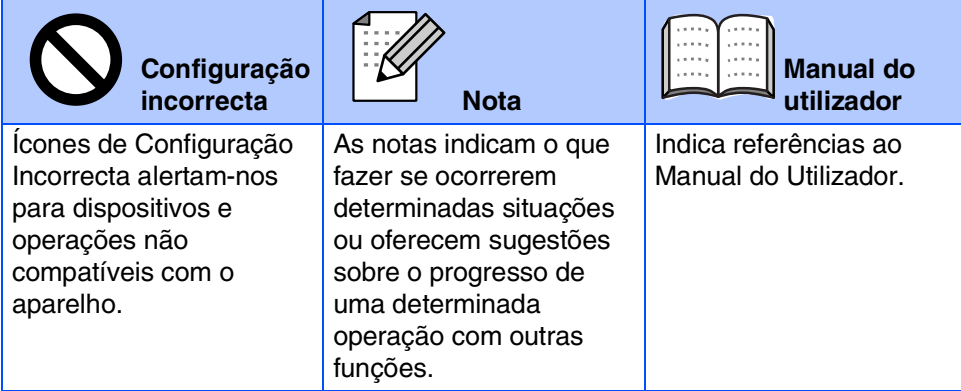

# **Aviso**

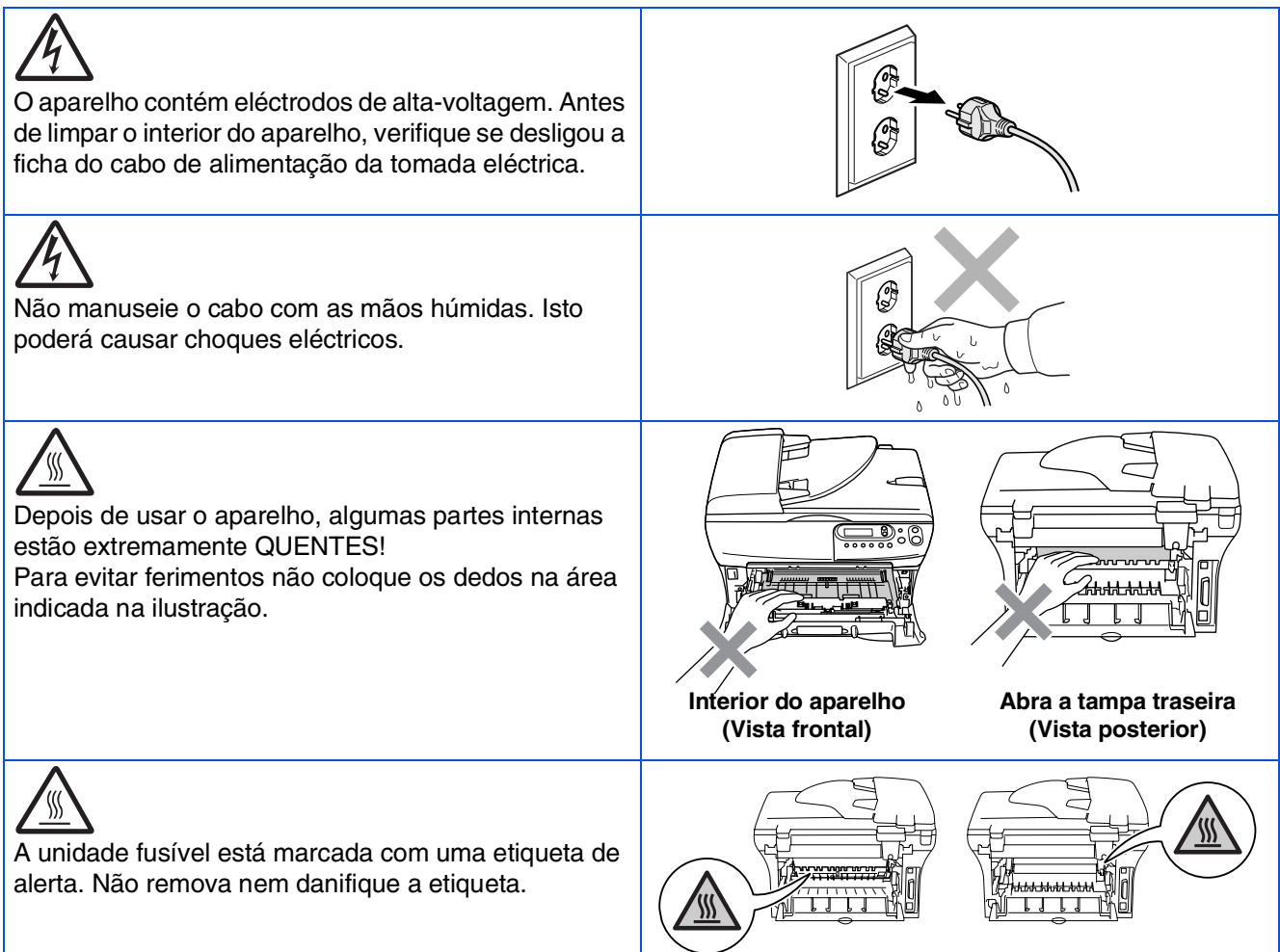

Não utilize um aspirador para limpar a tinta espalhada. Isto poderá fazer com que o pó do toner se inflame no interior do aspirador, iniciando um potencial incêndio. Limpe cuidadosamente o pó do toner com um pano seco, que não deixe fios e destrua-o de acordo com as normas locais.

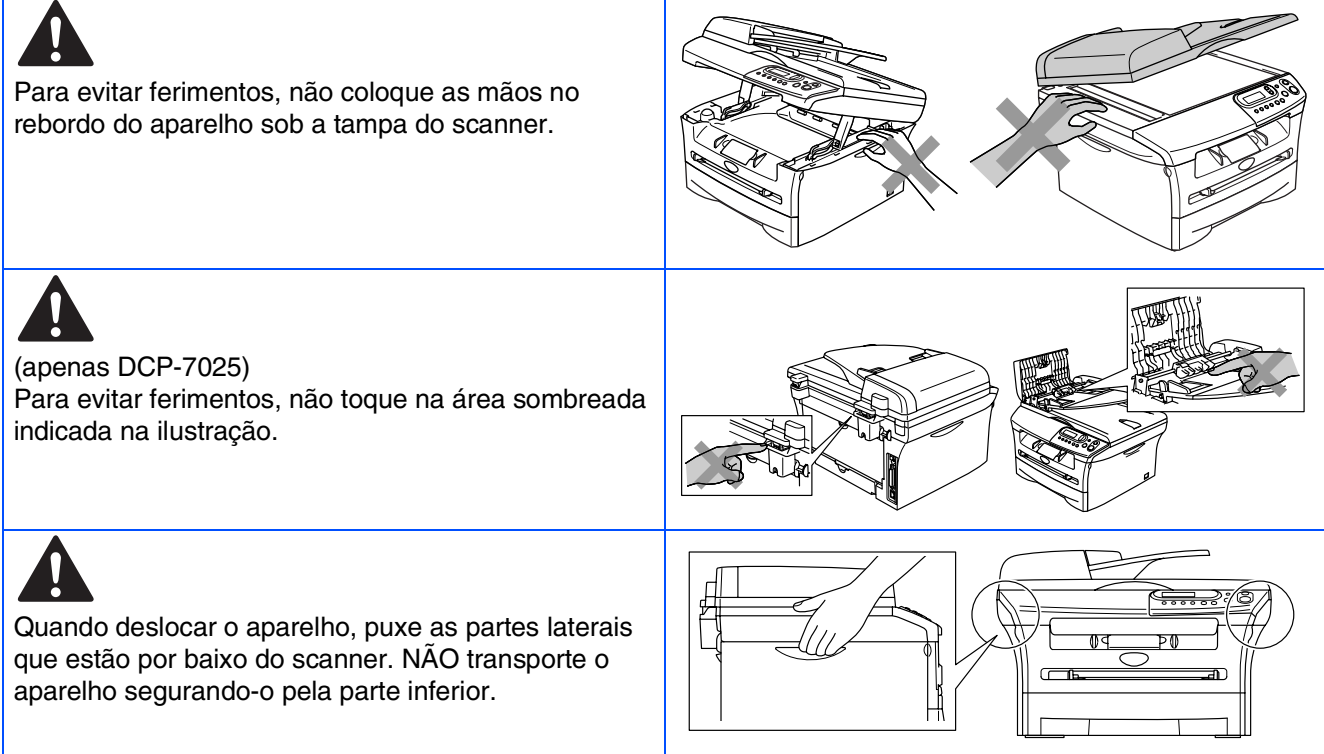

# **Aviso**

Este produto deve ser instalado perto de uma tomada eléctrica facilmente acessível. Em caso de emergência, deve desligar o cabo da tomada eléctrica para desligar completamente o equipamento.

## **Regulamentos**

brother

**EC Declaration of Conformity** 

#### Manufacturer **Brother Industries Ltd.**

15-1, Naeshiro cho, Mizuho ku, Nagoya 467-8561 Japan

 $Plant$ 

Fiant<br>Brother Technology (ShenZhen) Ltd.,<br>NO6 Gold Garden Ind. Nanling Buji, Longgang, Shenzhen, China

Herewith declare that:

: Laser Printer<br>: DCP-7010L  $\operatorname{Products}$  description Product Name Model Number  $\overline{DCP}$ -7010

are in conformity with provisions of the Directives applied  $\,$ : Low Voltage Directive 73/23/EEC (as amended by 93/68/EEC) and the Electromagnetic Compatibility Directive 89/336/EEC (as amended by 91/263/EEC and 92/31/EEC and 93/68/EEC).

 $\label{def:1} {\bf Harmonized\ standards\ applied:}$ EN60950-1:2001 Safety

> $\text{EN55022:1998} + \text{A1:2000} + \text{A2:2003} \quad \text{Class B} \\ \text{EN55024:1998} + \text{A1:2001} + \text{A2:2003} \\ \text{EN61000-3-2:2000} \quad \text{SN61000-3:2:2000}$ EMC EN61000-3-3:1995 + A1:2001

Year in which CE marking was first affixed : 2007

Issued by

 $\div$  10th January, 2007

 $\overline{1}$ 

Place

Date

Signature

J. Stw.

 $\colon$  Brother Industries, Ltd.

: Nagoya, Japan

Junji Shiota<br>General Manager Quality Management Dept.<br>Printing & Solutions Company

#### Declaração de Conformidade EC sob a Directiva R & TTE

Fabricante **Brother Industries Ltd.** 15-1, Naeshiro-cho, Mizuho-ku, Nagoya 467-8561 Japan Fábrica

Brother Technology (ShenZhen) Ltd., NO6 Gold Garden Ind. Nanling Buji, Longgang, Shenzhen, China

Declara que:

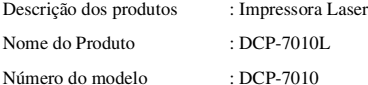

Estão em conformidade com as previsões das Directivas aplicadas: Directiva de<br>baixa Voltagem 73/23/CEE (modificada pela directiva 93/68/CEE) e Directiva de<br>Compatibilidade Electromagnética 89/336/CEE (modificada pela direc 91/263/CEE e 92/31/CEE e 93/68/CEE)

Normas harmonizadas aplicadas:

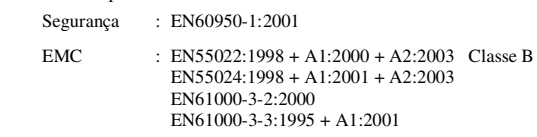

Ano em que o símbolo CE foi aplicado pela primeira vez: 2007

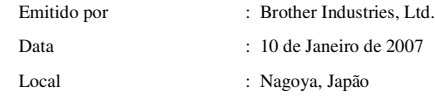

**Especificação IEC 60825 (apenas modelo de 220 a 240 volt)** Este aparelho é um produto a laser da Classe 1 de acordo com as especificações IEC 60825. A etiqueta abaixo está afixada nos países onde é exigida.

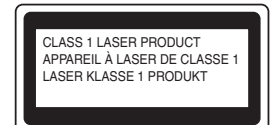

Este aparelho possui um díodo de laser de Classe 3B que produz radiação laser invisível na unidade do scanner. A unidade do scanner não deve ser aberta em nenhuma circunstância.

## AN Aviso

A utilização de controlos ou ajustes ou processos que não os aqui especificados poderão causar exposição perigosa a radiações.

#### **Para Finlândia e Suécia LUOKAN 1 LASERLAITE KLASS 1 LASER APPARAT**

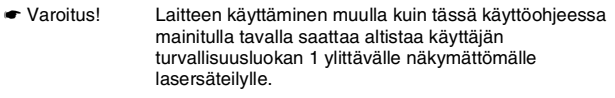

☛ Varning Om apparaten används på annat sätt än i denna Bruksanvisning specificerats, kan användaren utsättas för osynlig laserstrålning, som överskrider gränsen för laserklass 1.

#### **Radiações laser internas**

Energia de radiação máxima: 5 mW<br>Comprimento de Onda: 770 - 810 nm Comprimento de Onda: 770 - 810<br>Classe laser: Classe 3B Classe laser:

## **Aviso**

#### **IMPORTANTE - Para a Sua Segurança**

Para garantir uma operação segura, a ficha de 3 pinos fornecida deve ser inserida apenas numa tomada eléctrica de três entradas adequadamente ligada à terra através de ligações normais.

Os cabos de extensões usados com este aparelho devem ser do tipo de três pinos e correctamente ligados para proporcionar uma correcta ligação à terra. Cabos de extensão incorrectamente ligados podem provocar danos às pessoas e no equipamento.

O facto do equipamento funcionar normalmente não implica a ligação à terra e que a ligação seja completamente segura. Para sua segurança, em caso de dúvida sobre a eficácia da ligação à terra, contacte um electricista qualificado.

#### **Desligar o dispositivo**

Deve-se instalar este aparelho perto de uma tomada eléctrica facilmente acessível. Em caso de emergência, deve desligar o cabo da tomada eléctrica para desligar completamente o equipamento.

#### **Sistema IT power (Apenas para a Noruega)**

Este produto também pode ser utilizado num sistema IT power com uma voltagem fase-a-fase de 230V.

#### **Informações sobre as ligações (apenas R.U.) Importante**

Se for necessário substituir um fusível, instale um fusível autorizado por ASTA a BS1362 com a mesma potência do fusível original.

Substitua sempre a cobertura do fusível. Nunca use uma ficha sem cobertura.

#### **Aviso – Este aparelho dever ser ligado à terra.**

Os fios do cabo eléctrico são identificados por cores de acordo com o seguinte código:

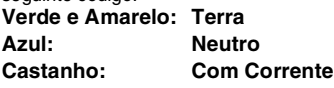

Se tiver dúvidas, contacte um electricista qualificado.

#### **Interferências Rádio (Apenas modelo 220-240V)**

Este aparelho cumpre com EN55022 (CISPR Publicação 22)/Classe B. Antes de utilizar este produto, verifique se cumpriu os seguintes cabos de interface.

- 1. Um cabo de interface paralelo blindado com par de condutores torcidos e que esteja marcado "compatível com IEEE 1284".
- 2. Um cabo USB.

O cabo não deve ter mais do que 2 metros de comprimento.

#### **Declaração de Compatibilidade International ENERGY STAR®**

O objectivo do programa International ENERGY STAR® é o de promover o desenvolvimento e conhecimento do equipamento de escritório que economiza energia.

Como Parceiro da ENERGY STAR®, a Brother Industries, Ltd. determinou que este produto respeita todas as normas de eficácia de energia da<br>ENERGY STAR<sup>®</sup>.

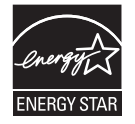

# ■ **Como Começar**

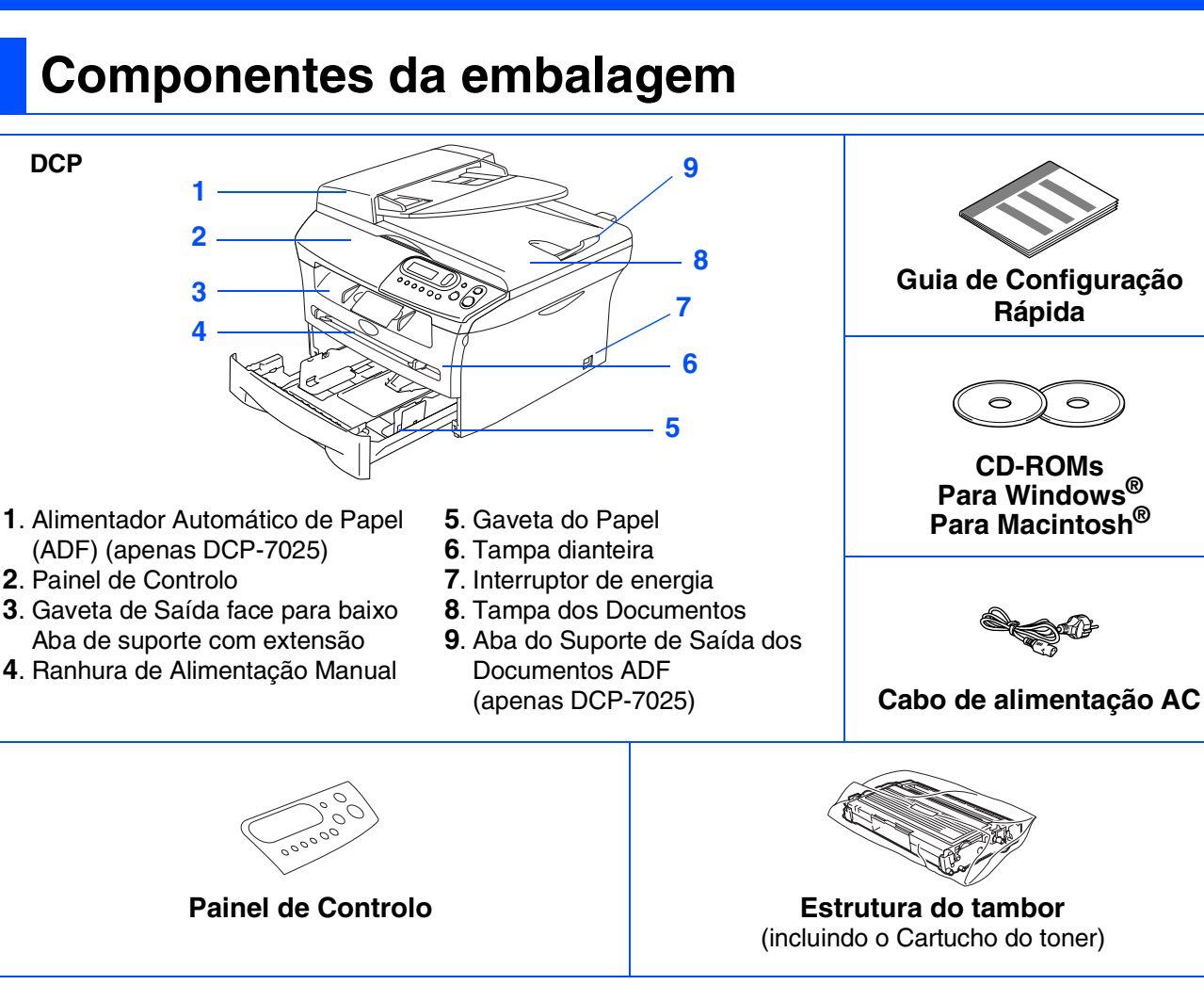

Os componentes incluídos na caixa podem diferir de país para país. Guarde todos os materiais da embalagem e a própria caixa.

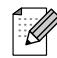

*O cabo da interface não é um acessório incluído. Adquira o cabo de interface adequado à interface que pretende utilizar (Paralela ou USB).*

■ *Cabo de interface USB* 

*Utilize um cabo de interface USB 2.0 com um comprimento não superior a 2,0 metros. Não ligue o cabo USB a um núcleo não alimentado ou a um teclado Mac®. Quando usar um cabo USB, verifique se está ligado à porta USB do seu computador e não a uma porta USB num teclado ou um núcleo USB não alimentado.*

■ *Cabo de interface Paralela Utilize um cabo de interface Paralela com um comprimento não superior a 2,0 metros. Use um cabo de interface revestido que seja compatível com IEEE-1284.*

# **Painel de Controlo**

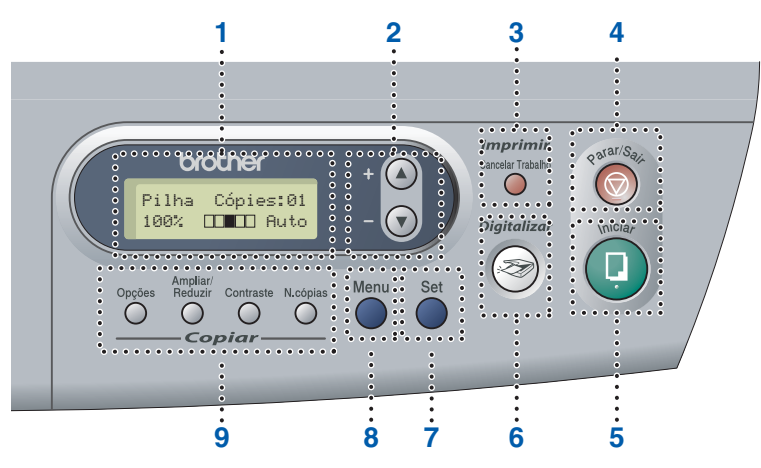

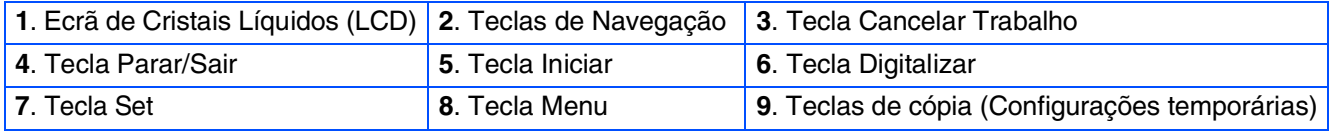

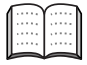

*Para mais informações sobre o painel de controlo, consulte o "Sumário do painel de controlo" no Capítulo 1 do Manual do Utilizador.*

# **Índice**

#### **[Configurar o aparelho](#page-8-0) Fase 1**

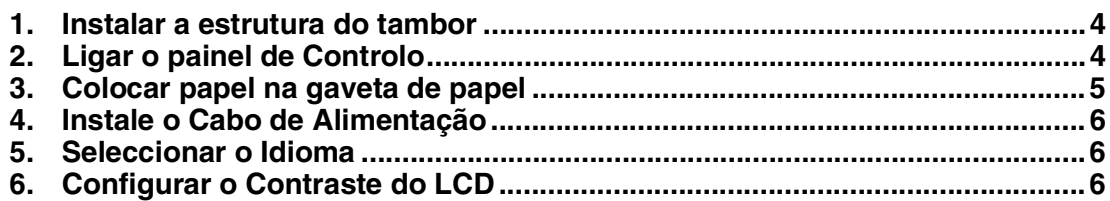

#### **[Instalar os Controladores e o Software](#page-12-0) Fase 2**

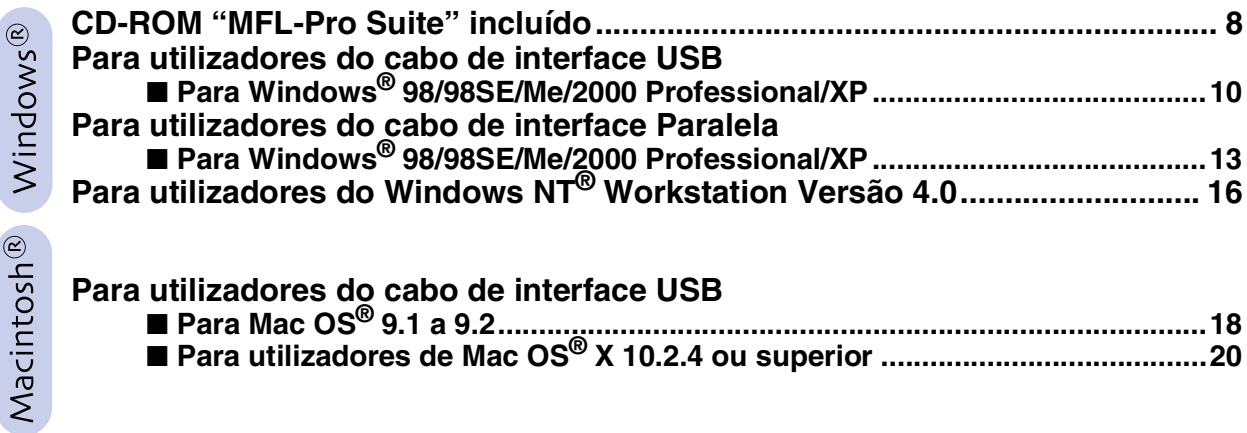

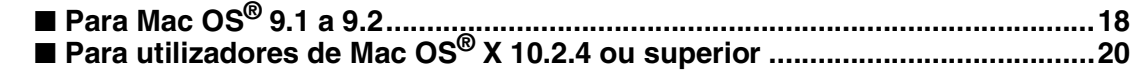

## ■ **[Consumíveis](#page-27-0)**

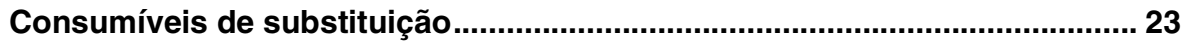

## **Configurar o aparelho Fase 1**

<span id="page-8-2"></span><span id="page-8-1"></span><span id="page-8-0"></span>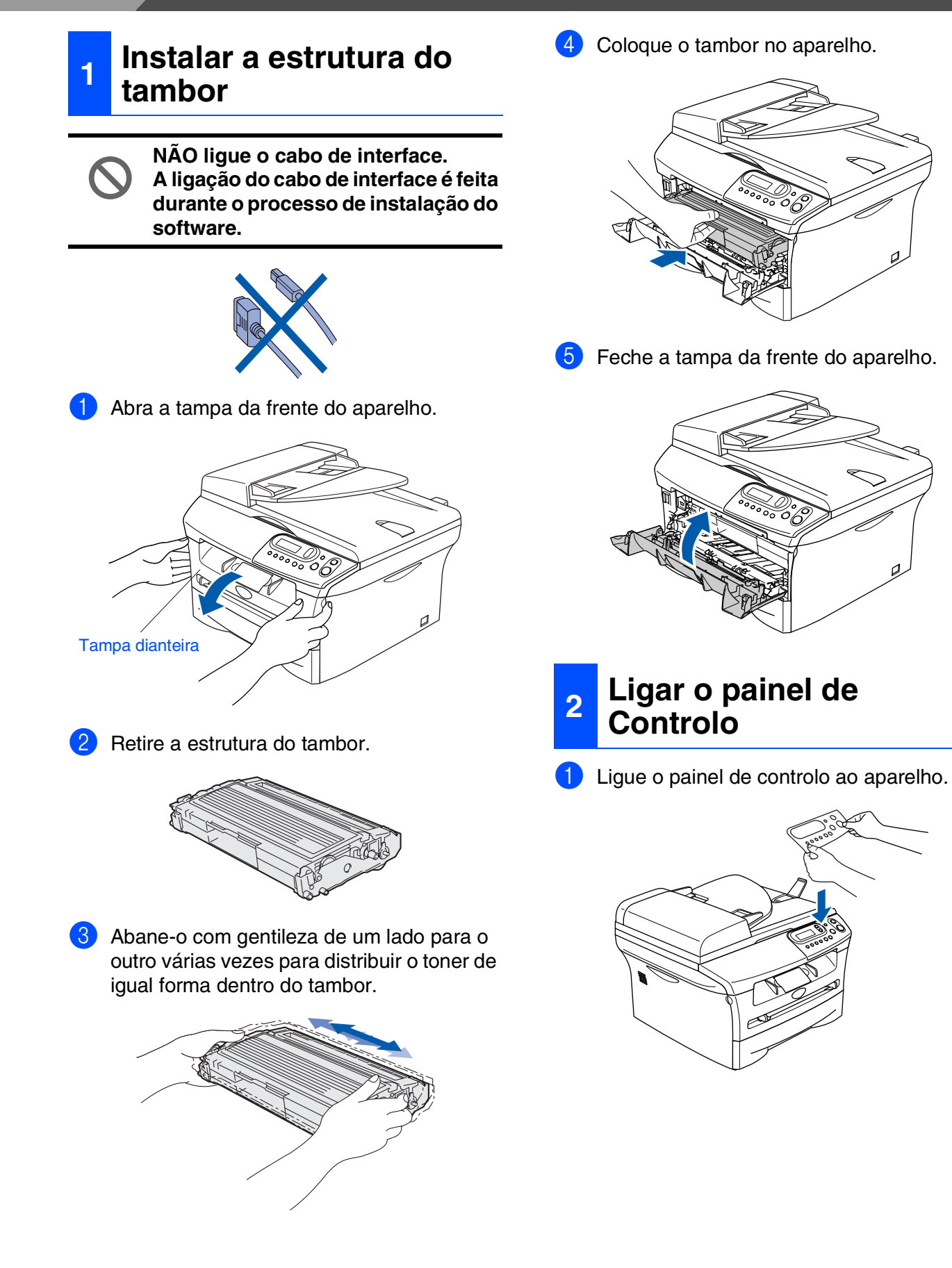

# Configurar<br>o Aparelho o Aparelho

Windows ® g<br>DSD

Windows® Paralela

Windows 5<br>Z ® 4.0 Paralela

Macintosh ຶ່ງ

®

## <span id="page-9-0"></span>**<sup>3</sup> Colocar papel na gaveta de papel**

Remova completamente a gaveta do papel do aparelho.

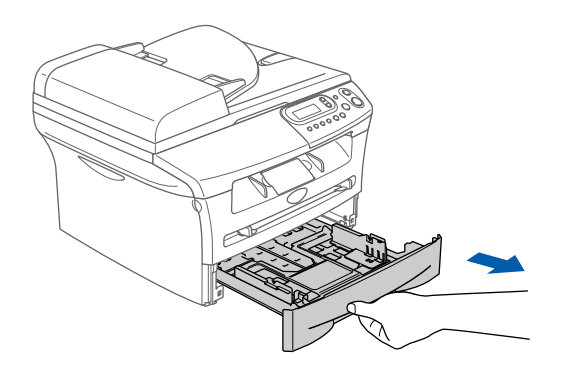

2 Premindo o manípulo de desbloqueio das guias de papel, deslize os ajustadores para adaptar ao formato de papel. Verifique se as guias estão bem encaixadas nas ranhuras.

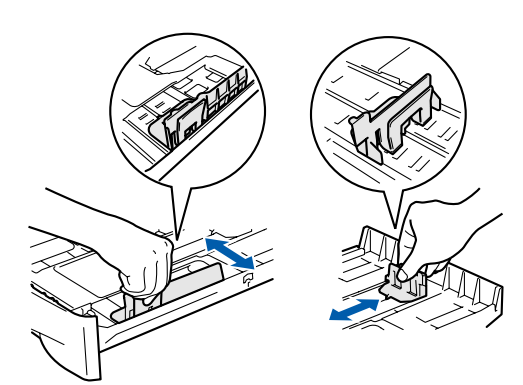

3 Folheie as páginas para evitar bloqueios ou introduções incorrectas.

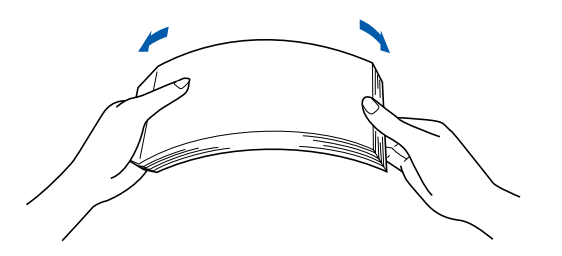

4 Coloque o papel na gaveta de papel. Controle que o papel está direito na gaveta e abaixo da marca máxima de papel.

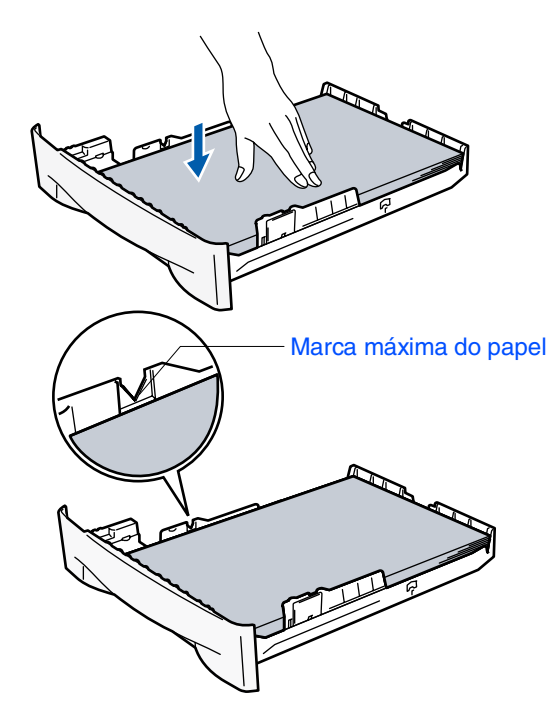

**5** Coloque novamente a gaveta de papel no aparelho e abra o suporte da bandeja de saída antes de utilizar o aparelho.

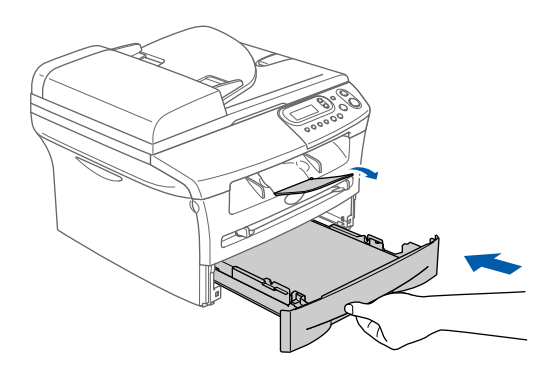

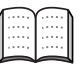

*Para mais informações sobre as especificações do papel suportadas, consulte "Acerca do papel" no Capítulo 1 do Manual do Utilizador.*

## **Configurar o aparelho Fase 1**

<span id="page-10-2"></span><span id="page-10-1"></span><span id="page-10-0"></span>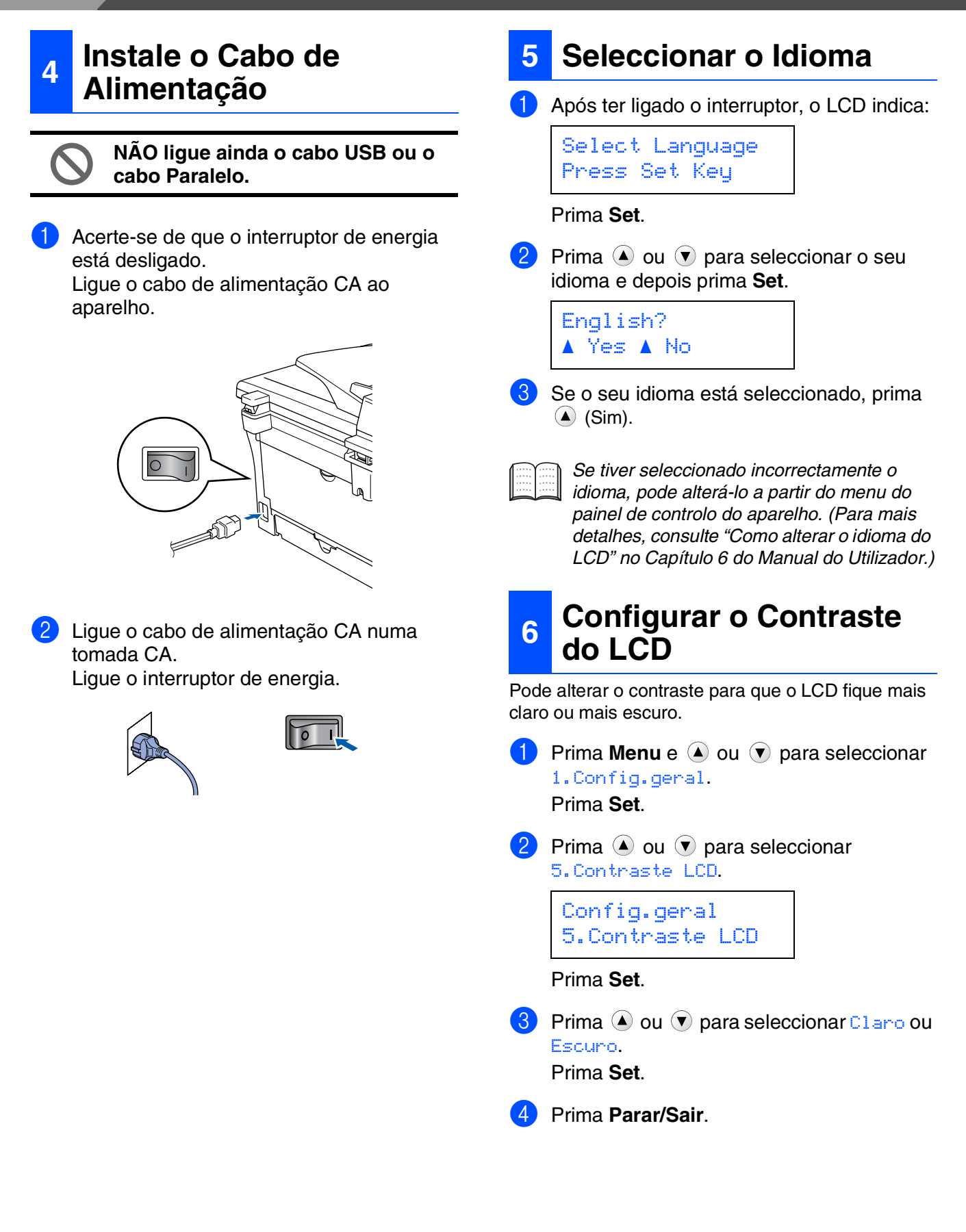

Configurar<br>o Aparelho o Aparelho

Windows

Windows® Paralela

g<br>DSD

®

**Prossiga para a Fase 2, Instalar os Controladores e o Software**

> Macintosh ® ຶ່ງ

Windows 5<br>Z ® 4.0 Paralela

# <span id="page-12-1"></span><span id="page-12-0"></span>**CD-ROM "MFL-Pro Suite" incluído**

O CD-ROM inclui os seguintes itens:

## Windows®

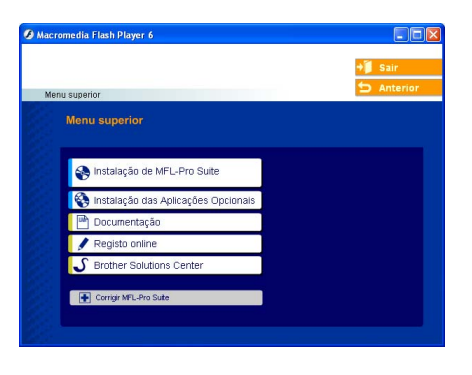

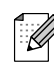

*O MFL-Pro Suite inclui os Controladores da Impressora e do Scanner, ScanSoft*® *PaperPort*® *9.0SE, ScanSoft*® *OmniPage*® *e tipos de letra True Type*®*. PaperPortt*® *9.0SE é uma aplicação de gestão de documentos para visualizar documentos digitalizados. ScanSoft*® *OmniPage*®*, integrado no PaperPort*® *9.0SE, é uma aplicação OCR (Reconhecimento Óptico de Caracteres) que converte imagem em texto e insere-o no processador de texto predefinido.*

## Macintosh<sup>®</sup>

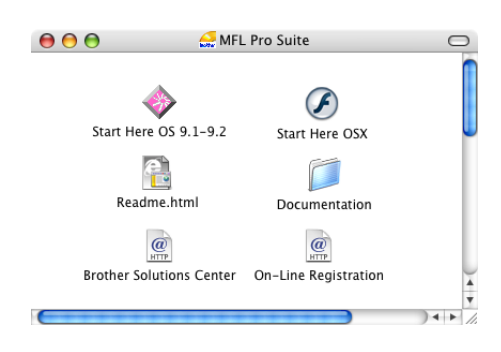

*\* <sup>1</sup> O Manual do Utilizador no CD-ROM inclui o Manual do Utilizador de Rede para as funções disponíveis quando o aparelho está ligado a um computador (por exemplo, Impressão e digitalização).*

# **Instalação de MFL-Pro Suite**

Pode instalar o MFL-Pro Suite e os controladores multifunções.

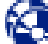

#### **Instalação das Aplicações Opcionais**

Pode instalar os utilitários adicionais do software MFL-Pro Suite.

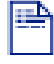

#### **Documentação**\* 1

Visualiza o Manual do Utilizador e outra documentação no formato PDF (Visualizador incluído).

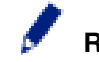

#### **Registo online**

Vai entrar na página web de registo do produto Brother para fazer um registo rápido do seu aparelho.

## **Brother Solutions Center**

O Brother Solutions Center e as ligações do website oferecem as últimas novidades e informação de suporte.

#### **Corrigir MFL-Pro Suite**

Se ocorrem erros enquanto estiver a instalar o MFL-Pro Suite, pode utilizar esta função para corrigir automaticamente e reinstalar o software.

### **Start Here OS 9.1-9.2**

Pode instalar o controlador da impressora, do scanner e Presto!<sup>®</sup> PageManager<sup>®</sup> para Mac  $OS^{\circledR}$  9.1 - 9.2.

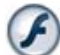

#### **Start Here OSX**

Pode instalar o controlador da impressora, do scanner e Presto!® PageManager<sup>®</sup> para Mac OS<sup>®</sup> 10.2.4 ou superior.

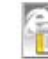

#### **Readme.html**

Contém informação importante e sugestões para resolução de problemas.

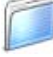

#### **Documentation**\* 1

Visualiza o Manual do Utilizador e outra documentação no formato PDF.

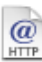

#### **Brother Solutions Center**

Pode aceder ao Brother Solutions Center, um Website que oferece informação sobre os produtos Brother incluindo FAQs, Manual do Utilizador, actualizações dos controladores e Sugestões para usar o aparelho.

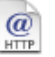

#### **On-Line Registration**

Vai entrar na página web de registo do produto Brother para fazer um registo rápido do seu aparelho.

Siga as instruções nesta página relativamente ao seu sistema operativo e ao cabo de interface. Para os controladores mais recentes e para encontrar as melhores respostas para os seus problemas ou questões, visite directamente o Brother Solutions Center através do controlador ou no endereço **<http://solutions.brother.com>**

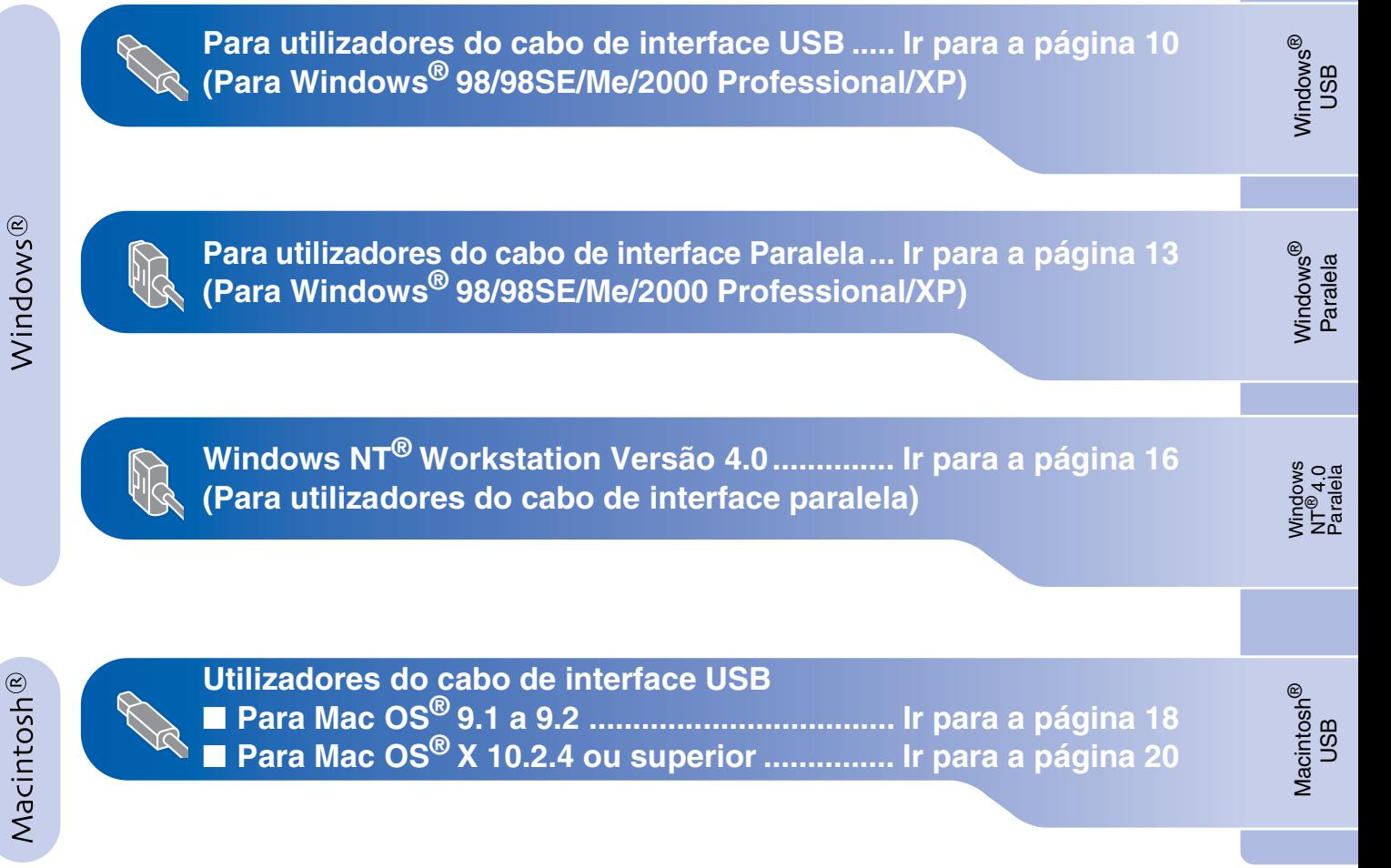

## <span id="page-14-1"></span><span id="page-14-0"></span>**Para utilizadores do cabo de interface USB (Para Windows® 98/98SE/Me/2000 Professional/XP)**

## **Verifique se completou as instruções da Fase 1 ["Configurar o aparelho"](#page-8-0)  [nas páginas 4 - 6.](#page-8-0)**

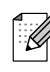

*Feche todas as aplicações em execução antes de instalar o MFL-Pro Suite.*

1 Desligue o aparelho da tomada de corrente e do seu computador, se já tiver ligado um cabo de interface.

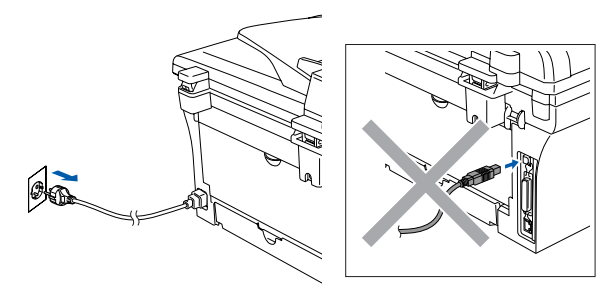

2 Lique o computador. (Para o Windows® 2000 Professional/XP, deve iniciar a sessão com os direitos de administrador.)

3 Insira o CD-ROM para Windows® incluído na unidade do CD-ROM. Se o nome do modelo surgir no ecrã, seleccione o aparelho. Se aparecer o ecrã para seleccionar o idioma, seleccione o seu idioma.

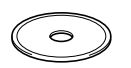

4 O menu principal do CD-ROM é apresentado.

Clique em **Instalação de MFL-Pro Suite**.

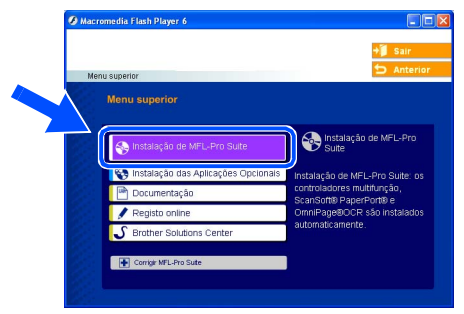

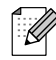

*Se esta janela não aparecer, use o Explorador do Windows® para executar o programa setup.exe a partir do directórioraiz do CD-ROM Brother.*

5 Depois de ler e aceitar o contrato de licença ScanSoft<sup>®</sup> PaperPort<sup>®</sup> 9.0SE clique em **Sim**.

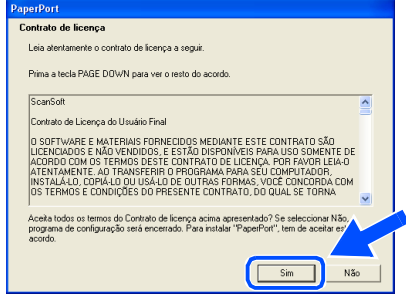

- 6 A instalação de PaperPort<sup>®</sup> 9.0SE irá começar automaticamente e será seguida pela instalação do MFL-Pro Suite.
- 7 Quando aparecer a janela de contrato de Licença do Software MFL-Pro Suite da Brother, leia o contrato e, em seguida clique em **Sim** se estiver de acordo com os seus termos.

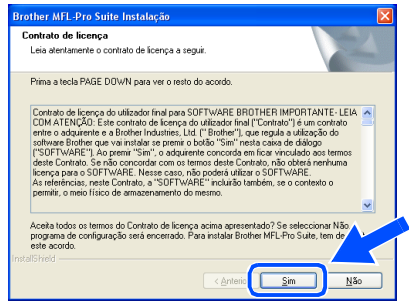

8 Seleccione **Conexão Local**, e depois clique em **Seguinte**.

#### A instalação continua.

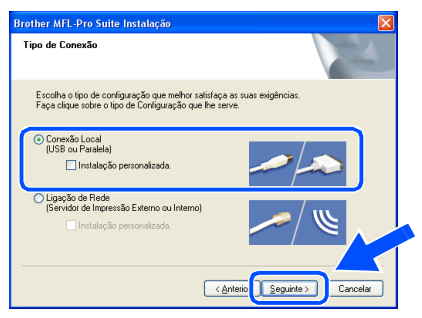

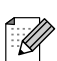

*(apenas DCP-7025)*

*Se pretende instalar o controlador PS (Brother's BR-Script Driver), seleccione Instalação personalizada e siga as instruções do ecrã. Quando aparece o ecrã Seleccionar Componentes, controle controlador PS da impressora e, em seguida, prossiga seguindo as instruções no ecrã.*

Quando este ecrã surgir, lique o cabo de interface USB ao PC e depois ligue-o ao aparelho.

(Para Windows® XP)

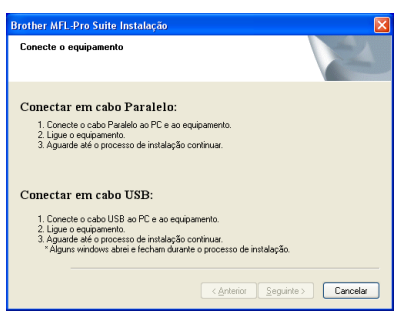

(Para Windows® 98/98SE/Me/2000)

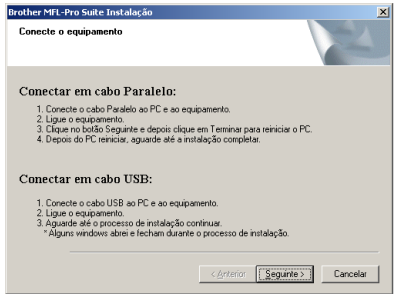

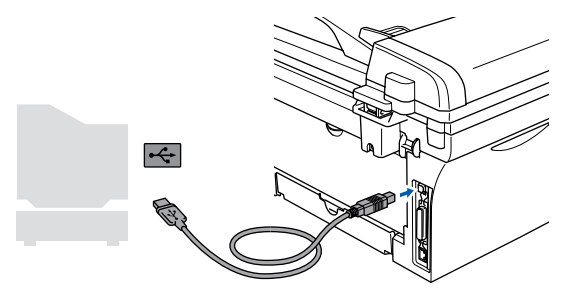

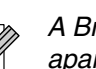

*A Brothers recomenda-lhe ligar o seu aparelho directamente ao computador.*

**NÃO ligue o aparelho à porta USB do teclado ou a um núcleo não equipado com USB.** 

0 Ligue o cabo de alimentação e o aparelho.

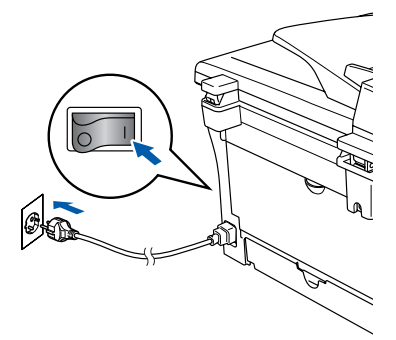

Demorará alguns segundos até que surja o ecrã de instalação.

A instalação dos controladores Brother inicia-se automaticamente. Os ecrãs aparecem um após o outro, aguarde alguns segundos para que apareçam todos os ecrãs.

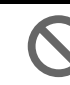

**NÃO tente cancelar qualquer ecrã durante esta instalação.**

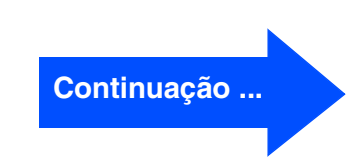

## **Para utilizadores do cabo de interface USB (Para Windows® 98/98SE/Me/2000 Professional/XP)**

**11** Quando o ecrã de Registo On-Line for apresentado, faça as selecções que pretende e siga as instruções no ecrã.

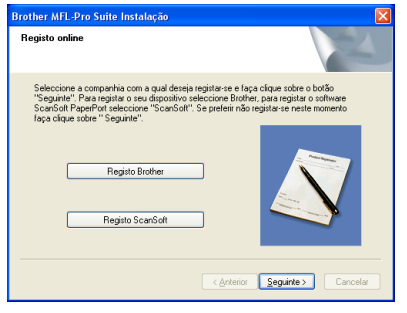

**B** Clique em **Concluir** para reiniciar o computador.

(Depois de ter reiniciado o computador, para o Windows® 2000 Professional/XP, deve iniciar a sessão com os direitos de administrador.)

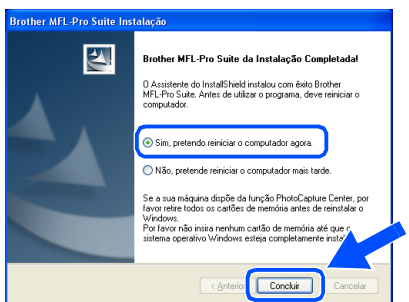

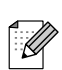

*Se a instalação não for bem sucedida, tente instalar de novo usando a opção Corrigir MFL-Pro Suite do menu principal do CD-ROM. Seleccione Corrigir MFL-Pro Suite e siga as instruções no ecrã.*

 $OK!)$ **O MFL-Pro Suite, os Controladores da Impressora e do Scanner Brother foram instalados e o processo foi completado.**

## <span id="page-17-1"></span><span id="page-17-0"></span>**Para utilizadores do cabo de interface Paralela (Para Windows® 98/98SE/Me/2000 Professional/XP)**

## **Verifique se completou as instruções da Fase 1 "[Configurar o aparelho"](#page-8-0)  [nas páginas 4 - 6.](#page-8-0)**

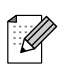

*Feche todas as aplicações em execução antes de instalar o MFL-Pro Suite.*

Desligue o aparelho da tomada de corrente e do seu computador, se já tiver ligado um cabo de interface.

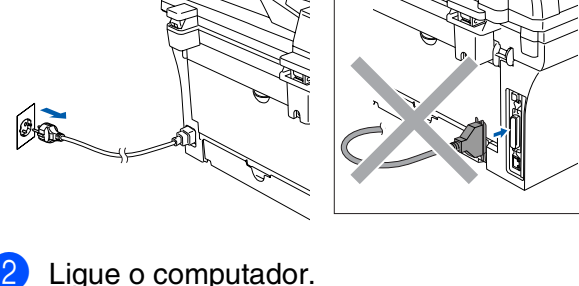

- (Para o Windows® 2000 Professional/XP, deve iniciar a sessão com os direitos de administrador.)
- Insira o CD-ROM para Windows<sup>®</sup> incluído na unidade do CD-ROM. Se o nome do modelo surgir no ecrã, seleccione o aparelho. Se aparecer o ecrã para seleccionar o idioma, seleccione o seu idioma.

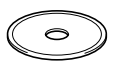

4 O menu principal do CD-ROM é apresentado.

Clique em **Instalação de MFL-Pro Suite**.

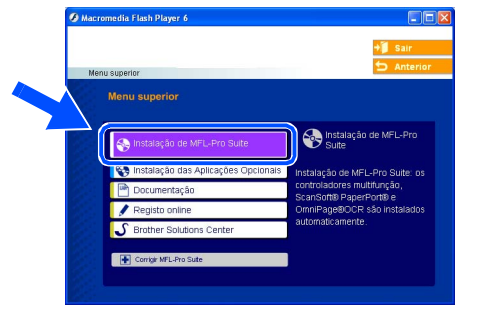

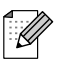

*Se esta janela não aparecer, use o Explorador do Windows® para executar o programa setup.exe a partir do directórioraiz do CD-ROM Brother.*

**5** Depois de ler e aceitar o contrato de licença ScanSoft<sup>®</sup> PaperPort<sup>®</sup> 9.0SE clique em **Sim**.

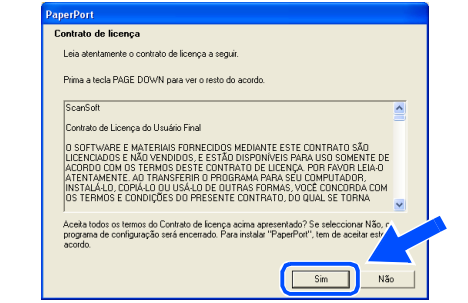

- A instalação do PaperPort<sup>®</sup> 9.0SE inicia automaticamente e é seguida pela instalação do MFL-Pro Suite.
- 7 Quando aparecer a janela de contrato de Licença do Software MFL-Pro Suite da Brother, leia o contrato e, em seguida clique em **Sim** se estiver de acordo com os seus termos.

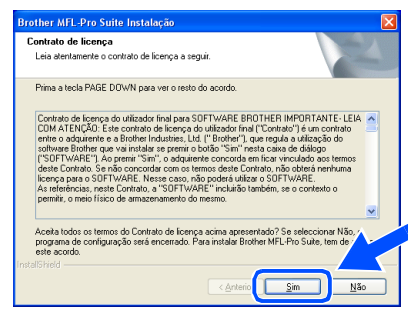

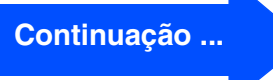

## **Para utilizadores do cabo de interface Paralela (Para Windows® 98/98SE/Me/2000 Professional/XP)**

#### 8 Seleccione **Conexão Local**, e depois clique em **Seguinte**.

A instalação continua.

 $\mathscr{A}$ 

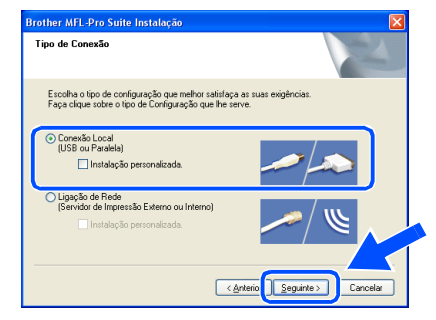

*(apenas DCP-7025) Se pretende instalar o controlador PS (Brother's BR-Script Driver), seleccione Instalação personalizada e siga as instruções do ecrã. Quando aparece o ecrã Seleccionar Componentes, controle controlador PS da impressora e, em seguida, prossiga seguindo as instruções no ecrã.*

**9** Quando este ecrã surgir, lique o cabo de interface paralela ao PC e depois ligue-o ao aparelho.

(Para Windows® XP)

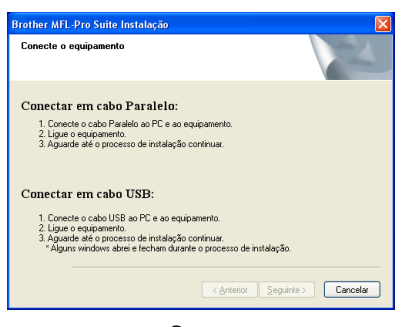

(Para Windows® 98/98SE/Me/2000)

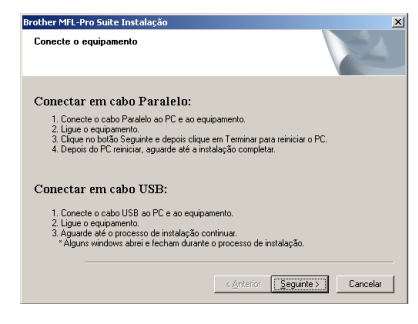

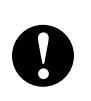

**NÃO coloque a ficha do cabo de alimentação antes de ligar o cabo de interface paralela. Isso pode danificar o seu aparelho.**

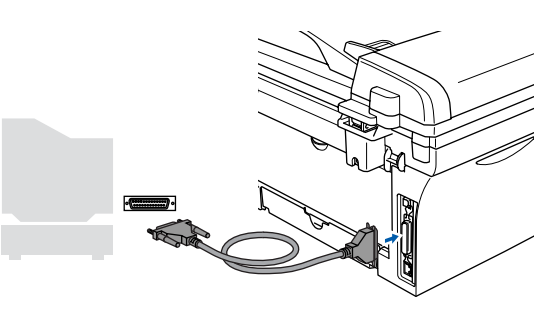

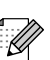

*A Brothers recomenda-lhe ligar o seu aparelho directamente ao computador.*

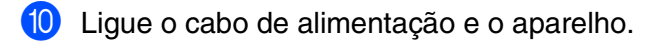

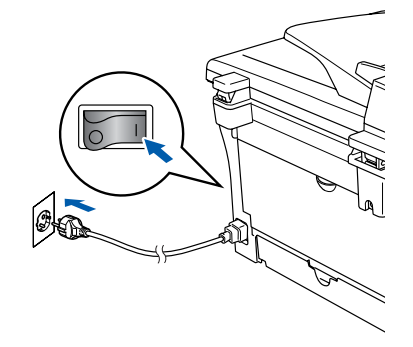

Windows® Paralela

nstalar os Controladores e o Software Instalar os Controladores e o Software

<sup>4</sup> Para utilizadores de Windows<sup>®</sup> Professional 98/98SE/Me/2000, clique em **Seguinte**.

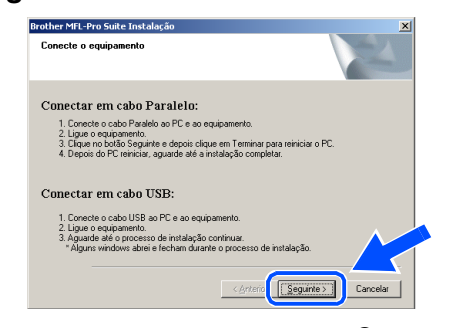

Para utilizadores de Windows® XP, aguardar um pouco até a instalação dos controladores Brother iniciar automaticamente. Os ecrãs aparecem um após o outro.

**NÃO tente cancelar qualquer ecrã durante esta instalação.**

Quando o ecrã de Registo On-Line for apresentado, faça as selecções que pretende e siga as instruções no ecrã.

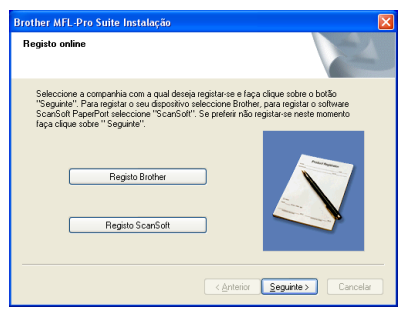

<sup>6</sup> Quando aparecer o seguinte ecrã, clique em **Concluir** e espere enquanto o PC reinicia o Windows® e continua a instalação.

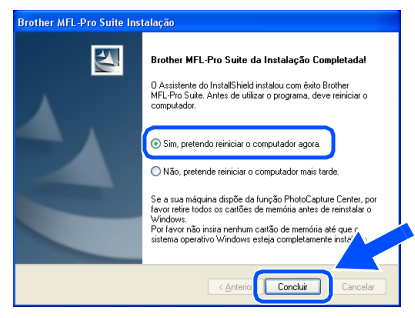

**(4)** Depois do computador ser reiniciado, a instalação dos controladores Brother começa automaticamente. Siga as instruções no ecrã.

(Para o Windows® 2000 Professional/XP, deve iniciar a sessão com os direitos de administrador.)

**E** Para os utilizadores de Windows<sup>®</sup> 2000 Professional, se surgirem as caixas de diálogo **Assinatura digital não encontrada**, clique em **Sim** para instalar o controlador.

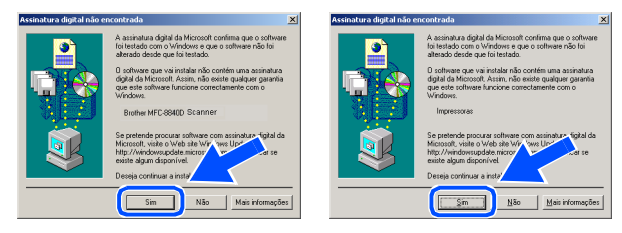

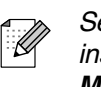

*Se a instalação não for bem sucedida, tente instalar de novo usando a opção Corrigir MFL-Pro Suite do menu principal do CD-ROM.*

*Seleccione Corrigir MFL-Pro Suite e siga as instruções no ecrã.*

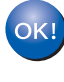

**O MFL-Pro Suite, os controladores da Impressora e do Scanner foram instalados e o processo foi completado.**

## <span id="page-20-1"></span><span id="page-20-0"></span>**Para utilizadores do Windows NT® Workstation Versão 4.0**

### **Verifique se completou as instruções da Fase 1 ["Configurar o aparelho"](#page-8-0)  [nas páginas 4 - 6.](#page-8-0)**

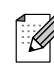

*Feche todas as aplicações em execução antes de instalar o MFL-Pro Suite.*

<sup>1</sup> Ligue o seu computador. Tem de iniciar a sessão com os direitos de Administrador.

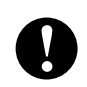

**NÃO coloque a ficha do cabo de alimentação antes de ligar o cabo de interface paralela. Isso pode danificar o seu aparelho.**

2 Ligue o cabo de interface paralela ao computador e depois ligue-o ao aparelho.

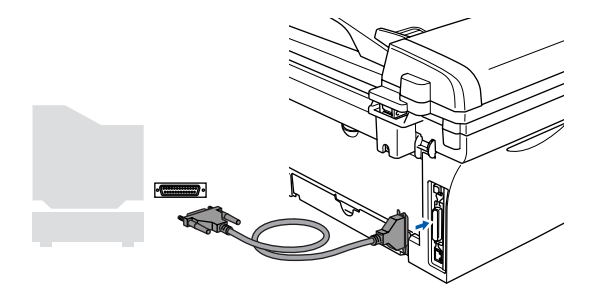

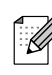

*A Brothers recomenda-lhe ligar o seu aparelho directamente ao computador.*

**3** Ligue o cabo de alimentação e o aparelho.

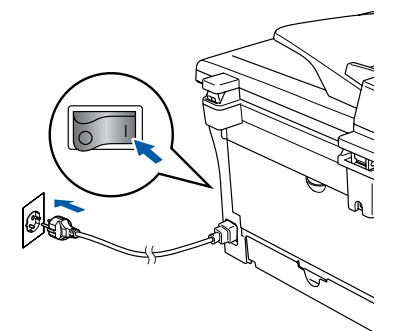

4 Insira o CD-ROM para Windows<sup>®</sup> incluído na unidade do CD-ROM. Se o nome do modelo surgir no ecrã, seleccione o aparelho. Se aparecer o ecrã para seleccionar o idioma, seleccione o seu idioma.

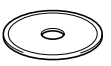

5 O menu principal do CD-ROM é apresentado. Clique em **Instalação de MFL-Pro Suite**.

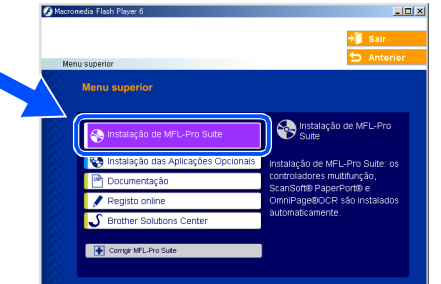

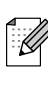

*Se esta janela não se abrir, utilize o Explorador do Windows® para executar o programa setup.exe a partir do directório raiz do CD-ROM Brother.*

6 Depois de ler e aceitar o contrato de licença ScanSoft® PaperPort® 9.0SE clique em **Sim**.

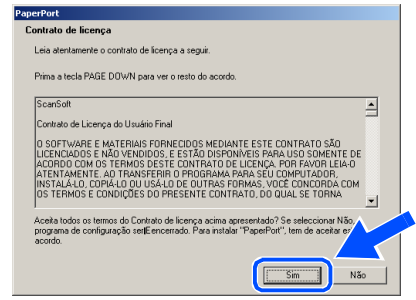

17

Instalar os Controladores e o Software

nstalar os Controladores e o Software

Windows  $\overline{\mathsf{z}}$ ®<br>® 4.0 Paralela

7 A instalação de PaperPort<sup>®</sup> 9.0SE irá começar automaticamente e será seguida pela instalação do MFL-Pro Suite.

8 Quando aparecer a janela de contrato de Licença do Software MFL-Pro Suite da Brother, leia o contrato e, em seguida clique em **Sim** se estiver de acordo com os seus termos.

# 9 Seleccione **Conexão Local**, e depois clique em **Seguinte**.

#### A instalação continua.

**Brother MEL-Pro Suite Toetal Contrato de licença**<br>Lleja atentamente o contrato de licenca a secuid

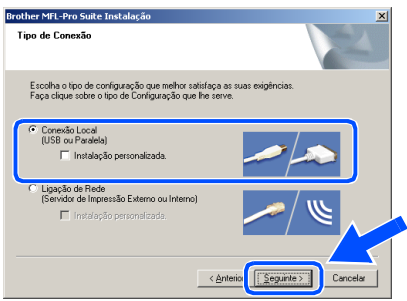

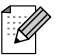

*(apenas DCP-7025)*

*Se pretende instalar o controlador PS (Brother's BR-Script Driver), seleccione Instalação personalizada e siga as instruções do ecrã. Quando aparece o ecrã Seleccionar Componentes, controle controlador PS da impressora e, em seguida, prossiga seguindo as instruções no ecrã.*

**10** Quando o ecrã de Registo On-Line for apresentado, faça as selecções que pretende e siga as instruções no ecrã.

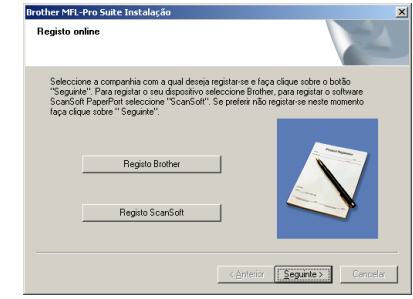

**11** Quando o sequinte ecrã aparecer, clique em **Concluir** e aguarde que o PC reinicie o Windows e continue a instalação. (Tem de iniciar a sessão com os direitos de

Administrador.)

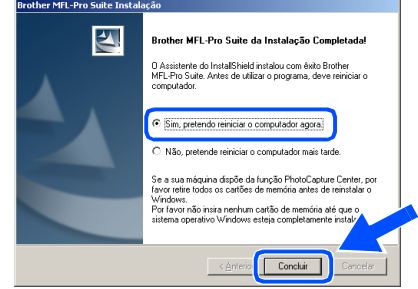

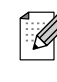

*Se a instalação não for bem sucedida, tente instalar de novo usando a opção Corrigir MFL-Pro Suite do menu principal do CD-ROM.*

*Seleccione Corrigir MFL-Pro Suite e siga as instruções no ecrã.*

**O MFL-Pro Suite, os controladores da Impressora e do Scanner foram instalados e o processo foi completado.**

# <span id="page-22-1"></span>**Para utilizadores do cabo de interface USB**

# <span id="page-22-0"></span>**Para Mac OS® 9.1 a 9.2**

### **Verifique se completou as instruções da Fase 1 ["Configurar o aparelho"](#page-8-0)  [nas páginas 4 - 6.](#page-8-0)**

**1** Desligue o aparelho da tomada de corrente e do Macintosh® se já tiver ligado um cabo de interface.

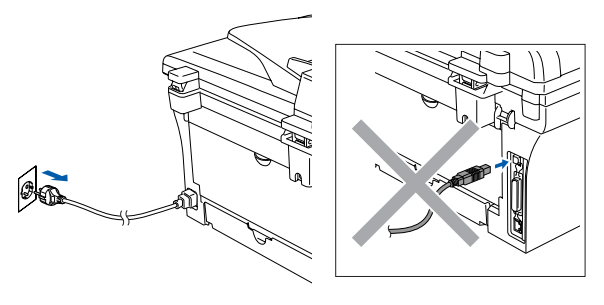

- 2 Ligue o Macintosh<sup>®</sup>.
- **3** Insira o CD-ROM para Macintosh<sup>®</sup> incluído na unidade do CD-ROM.

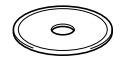

4 Faça duplo clique no ícone **Start Here OS 9.1-9.2** para instalar os controladores da impressora e do scanner. Se aparecer o ecrã para seleccionar o idioma, seleccione o seu idioma.

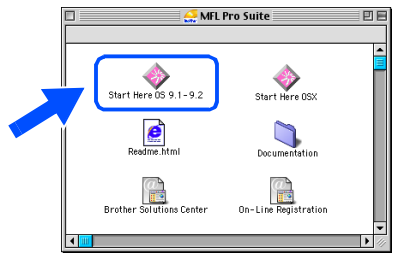

5 Clique em **MFL-Pro Suite** para instalar.

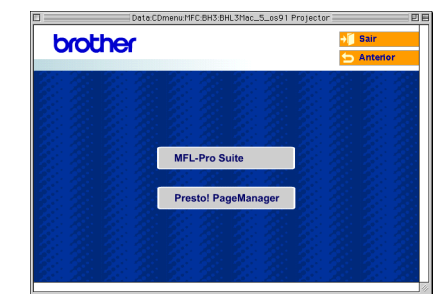

- 6 Siga as instruções no ecrã e reinicie o Macintosh<sup>®</sup>.
- **7** Lique o cabo de interface USB ao Macintosh®, e ligue-o ao aparelho.

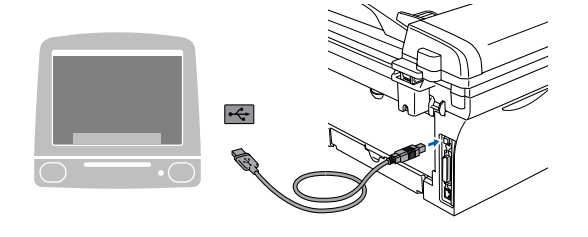

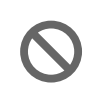

**NÃO ligue o aparelho à porta USB do teclado ou a um núcleo não equipado com USB.**

8 Ligue o cabo de alimentação e o aparelho.

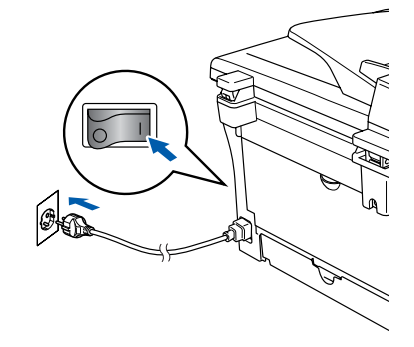

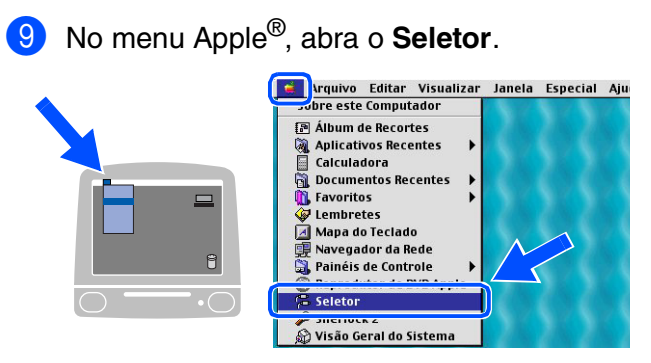

0 Faça clique no ícone **Brother Laser**. No lado direito do **Seletor**, seleccione o aparelho para o qual quer imprimir. Feche o **Seletor**.

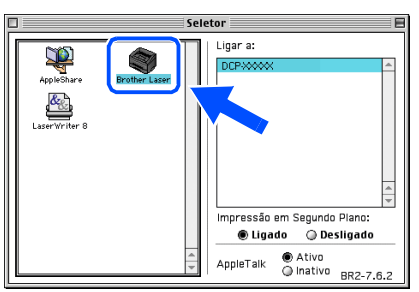

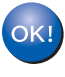

**O MFL-Pro Suite, controlador da Impressora e o controlador do Scanner foram instalados.**

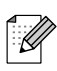

*O ControlCenter2.0 não é suportado em Mac OS® 9.1 a 9.2.*

<sup>4</sup> Para instalar Presto!<sup>®</sup> PageManager<sup>®</sup>, clique no ícone **Presto! PageManager** e siga as instruções do ecrã.

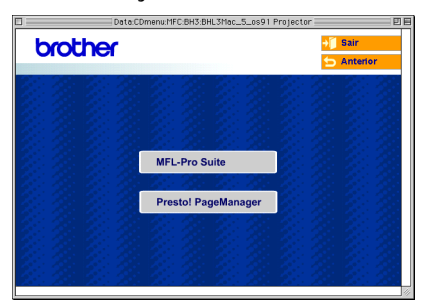

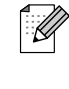

*Pode digitalizar e organizar fotografias e documentos facilmente utilizando o Presto!® PageManager®.*

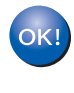

**Presto!® PageManager® foi instalado e a instalação está concluída.**

## **Para utilizadores do cabo de interface USB**

# <span id="page-24-0"></span>**Para utilizadores de Mac OS® X 10.2.4 ou superior**

## **Verifique se completou as instruções da Fase 1 ["Configurar o aparelho"](#page-8-0)  [nas páginas 4 - 6.](#page-8-0)**

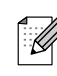

*Para utilizadores Mac OS® X 10.2.0 a 10.2.3: actualize para Mac OS® X 10.2.4 ou superior. (Para obter as informações mais recentes sobre Mac OS® X, visite: [http://solutions.brother.com\)](http://solutions.brother.com)*

**1** Desligue o aparelho da tomada de corrente e do seu Macintosh®, se já tiver ligado um cabo de interface.

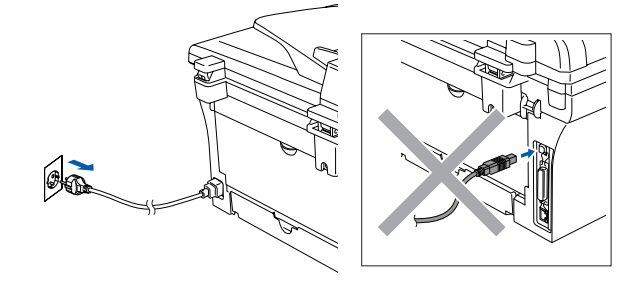

- 2 Ligue o Macintosh<sup>®</sup>.
- **3** Insira o CD-ROM para Macintosh<sup>®</sup> incluído na unidade do CD-ROM.

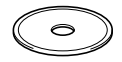

4 Faça duplo clique sobre o ícone **Start Here OSX** para instalar os controladores da impressora e do Scanner e o programa de Configuração Remota. Se aparecer o ecrã para seleccionar o idioma, seleccione o seu idioma.

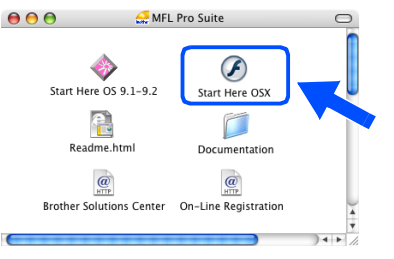

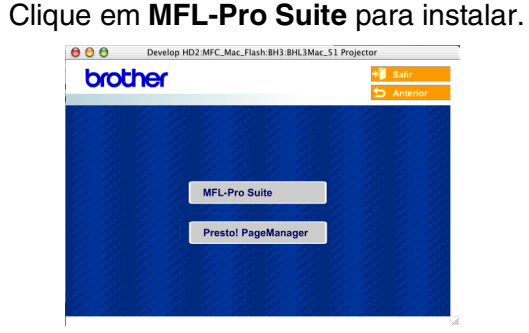

- 6 Siga as instruções no ecrã e reinicie o Macintosh<sup>®</sup>.
- 7 Depois da janela **DeviceSelector** se apresentar, ligue o cabo de interface USB ao seu Macintosh® e, depois ao aparelho.

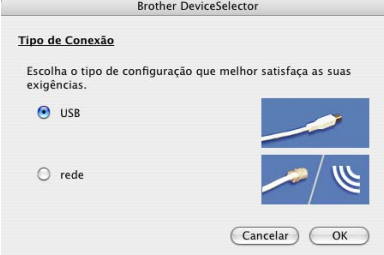

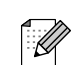

*A janela DeviceSelector não aparece se também tiver ligado um cabo de interface USB ao aparelho antes de reiniciar o seu Macintosh®ou se substituir uma versão do software da Brother precedentemente instalada. Se encontrar este problema prossiga com a instalação saltando a fase 9 e, em seguida, consulte o Manual do Utilizador do Software para detalhes sobre a selecção do aparelho que irá ligar com o ControlCenter2.0.*

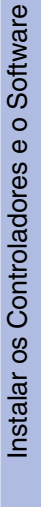

Macintosh ® USB

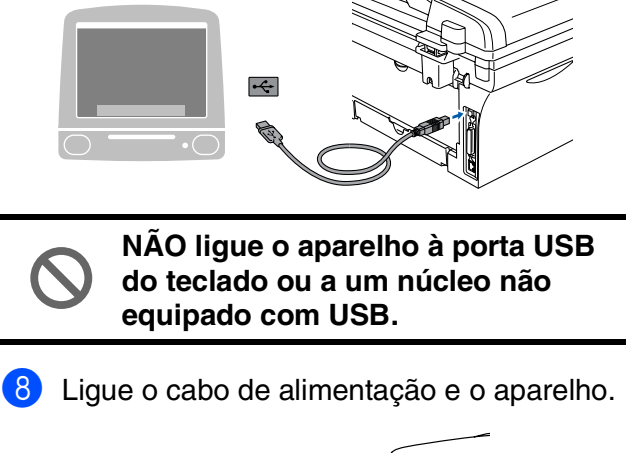

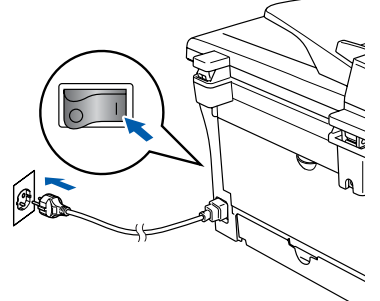

9 Seleccione **USB**, e em seguida clique em **OK**.

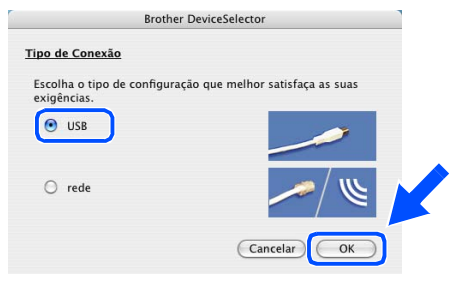

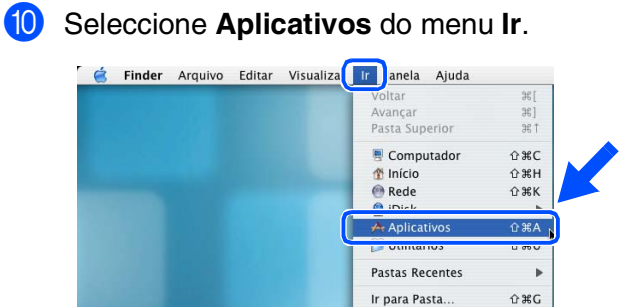

Conectar ao Servido

**11** Abra a pasta Utilitários.

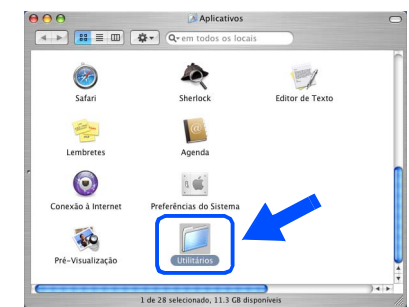

**12** Clique no ícone Utilitário Config. **Impressora**.

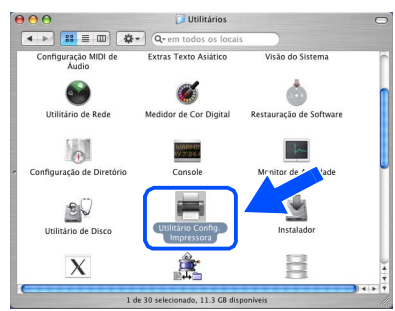

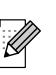

*Para utilizadores de Mac OS® X 10.2.x, abra o ícone Print Center.*

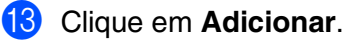

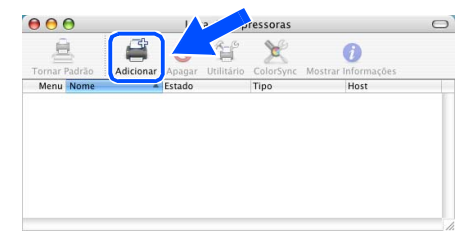

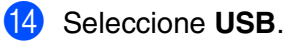

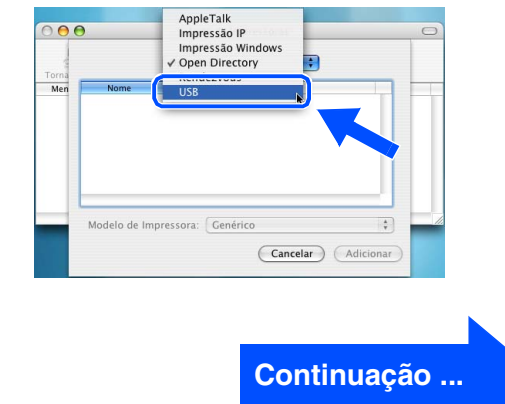

## **Para utilizadores do cabo de interface USB**

E Seleccione **DCP-XXXX** (XXXX é o nome do seu modelo), e em seguida clique em **Adicionar**.

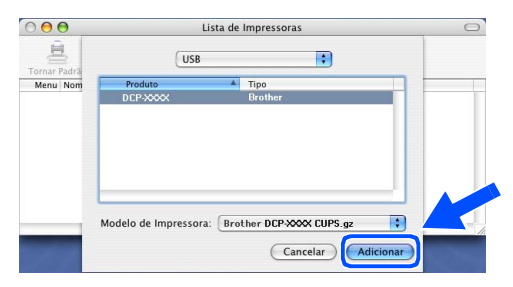

**16** Seleccione **Encerrar Utilitário Configuração de Impressora** do menu **Utilitário Config. Impressora**.

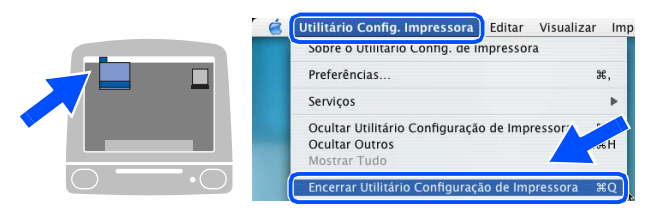

**O MFL-Pro Suite, o controlador da impressora, o controlador do Scanner e ControlCenter2.0 foram instalados.**

**G** Para instalar Presto!<sup>®</sup> PageManager<sup>®</sup>, clique no ícone **Presto! PageManager** e siga as instruções do ecrã.

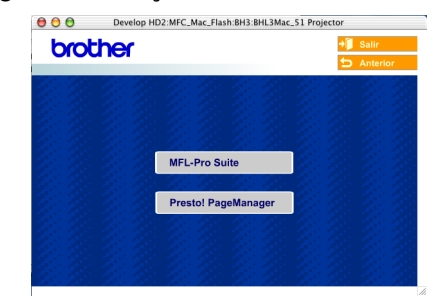

 $\mathscr{D}$ 

*Quando Presto!® PageManager® está instalado, a capacidade OCR é adicionada ao Brother ControlCenter2.0. Também pode digitalizar dividir e organizar facilmente fotografias e documentos utilizando Presto!® PageManager®.*

**Presto!® PageManager® foi instalado e a instalação está concluída.**

# <span id="page-27-0"></span>■ **Consumíveis**

# <span id="page-27-1"></span>**Consumíveis de substituição**

Quando chega o momento de substituir o consumível, será indicada uma mensagem de erro no LCD.

Para mais informações sobre os consumíveis para a sua impressora, visite <http://solutions.brother.com>ou contacte o seu revendedor de zona da Brother.

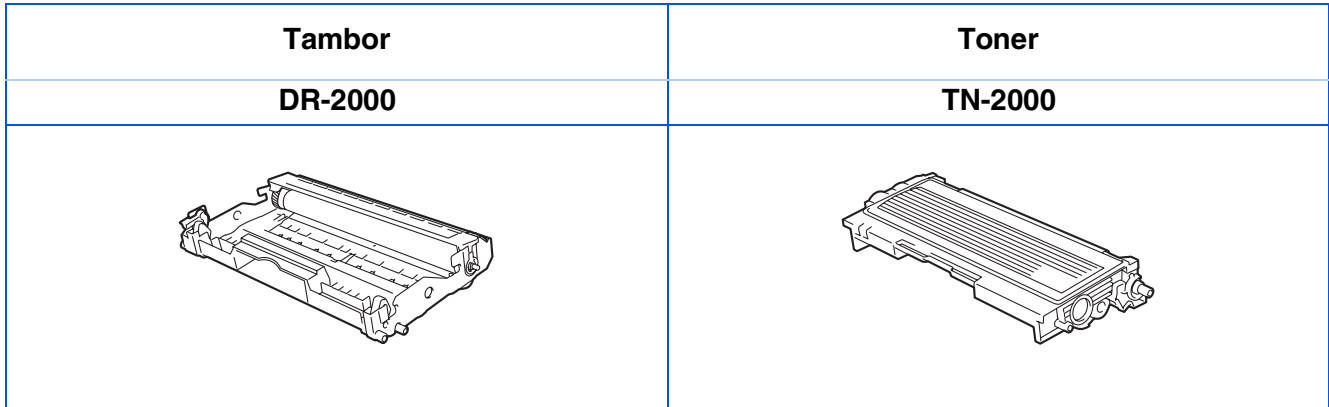

#### **Marcas registadas**

O símbolo Brother é uma marca registada da Brother Industries, Ltd.

Brother é uma marca registada da Brother Industries, Ltd.

Multi-Function Link é uma marca registada da Brother International Corporation.

Windows, Microsoft e Windows NT são marcas registadas da Microsoft nos EUA e outros países.

Macintosh, QuickDraw, iMac e iBook são marcas comerciais ou marcas registadas da Apple Computer, Inc.

Postscript e Postscript Level 3 são marcas comerciais ou marcas registadas da Adobe Systems Incorporated. PaperPort e Omnipage são marcas registadas da ScanSoft, Inc.

Presto! PageManager é uma marca registada da NewSoft Technology Corporation.

Cada empresa cujo software é mencionado neste manual possui um Contrato de Licença de Software específico abrangendo os seus programas.

**Todas as outras marcas e nomes de produtos mencionados no manual são marcas registadas das respectivas entidades.**

### **Compilação e Nota de Publicação**

Sob supervisão da Brother Industries Ltd., este manual foi compilado e publicado, com informações relativas às descrições e especificações dos produtos mais recentes.

O conteúdo deste manual e as especificações do produto estão sujeitas a alteração sem aviso prévio.

A Brother reserva-se o direito de efectuar alterações sem aviso prévio das especificações e materiais contidos nestes documentos e não é responsável por quaisquer danos (incluindo consequências) causados pela utilização dos materiais apresentados, incluindo mas não limitado a erros tipográficos e outros associados a esta publicação.

Este produto foi concebido para uso em Empresas.

©2007 Brother Industries, Ltd.

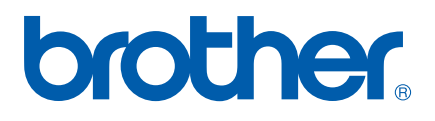